# คู่มือการใช้งานระบบรับเรื่องร้องเรียนผ่านเว็บไซต์ www.koratcity.go.th

1. การใช้งานระบบ Web Appication User ประกอบด้วยระบบต่างๆ ดังนี้

2.1 การเข้าสู่ระบบ https://web-client-sit.koratcity.go.th/login โดย Login ผ่าน Line

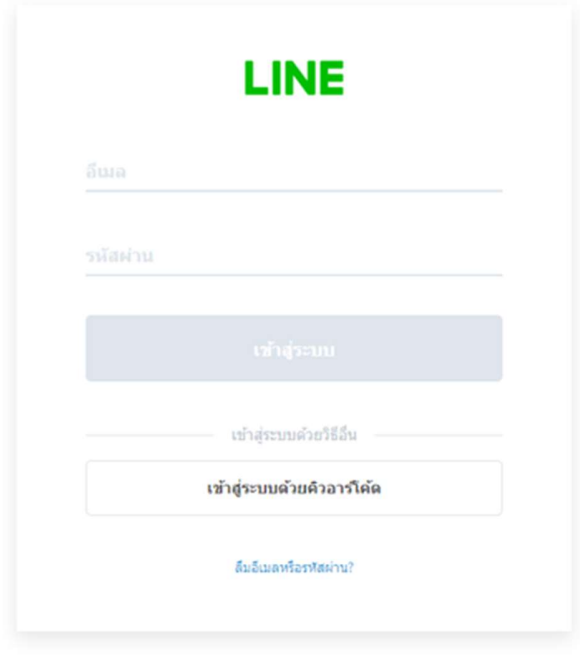

แสดงการ Login ผ่าน Line OA

## 2.2 การลงทะเบียน มี 2 ช่องทาง ดังนี้

2.2.1 ลงทะเบียนผ่านไลน์

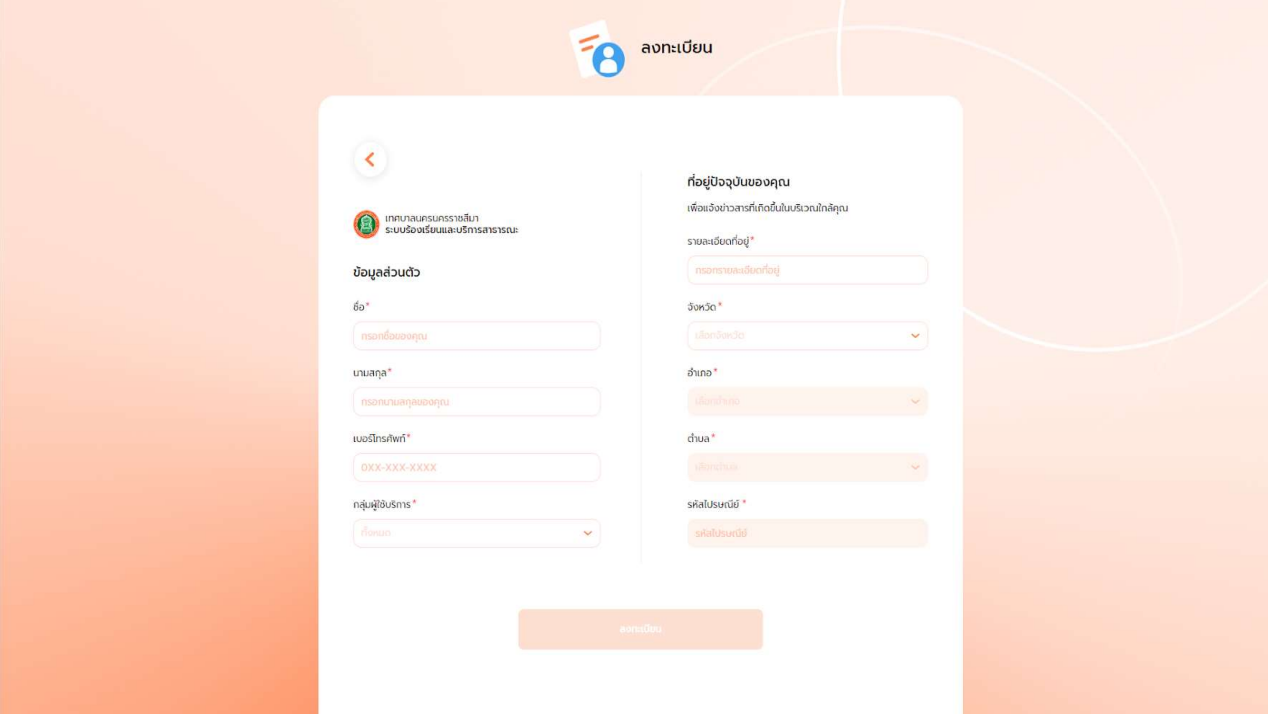

## 2.2.2 ลงทะเบียนผ่าน E-mail

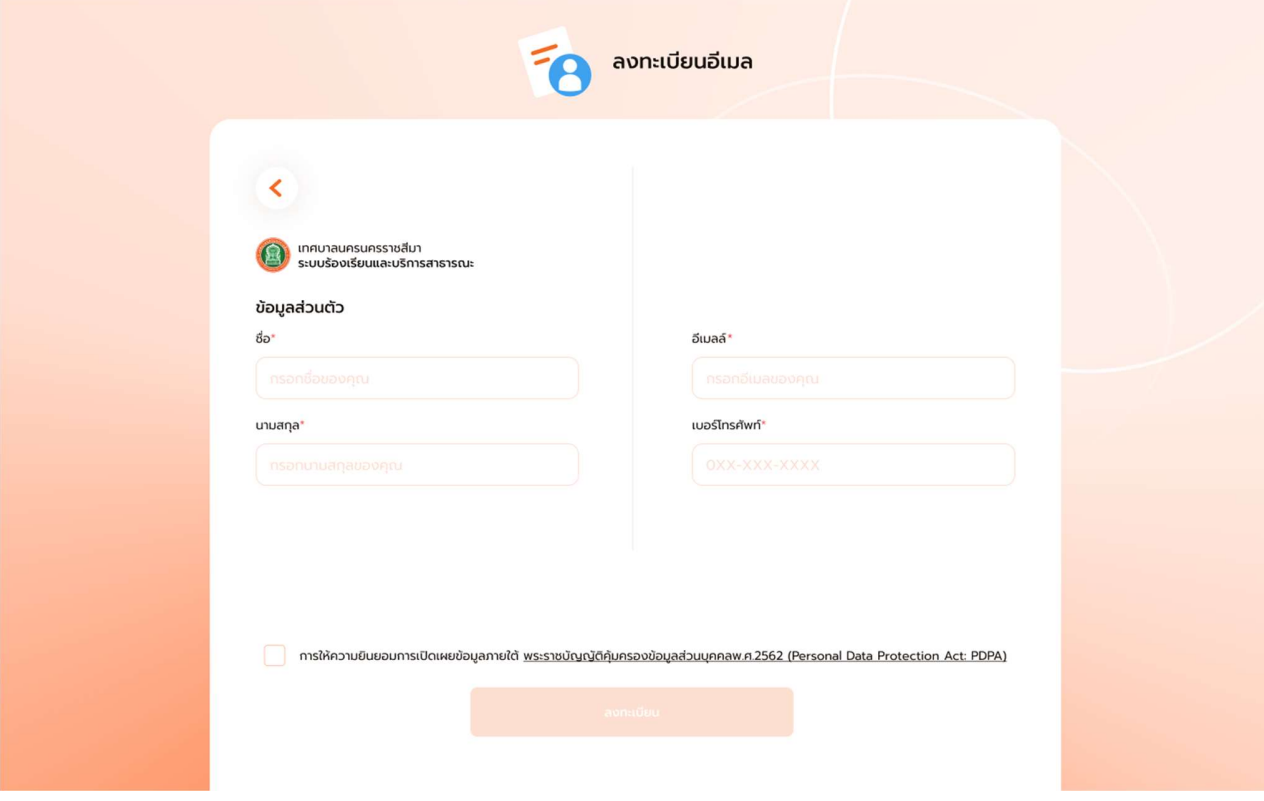

#### 2.2.3 หน้าภาพรวมเรื่องร้องเรียนและบริการสาธารณะ

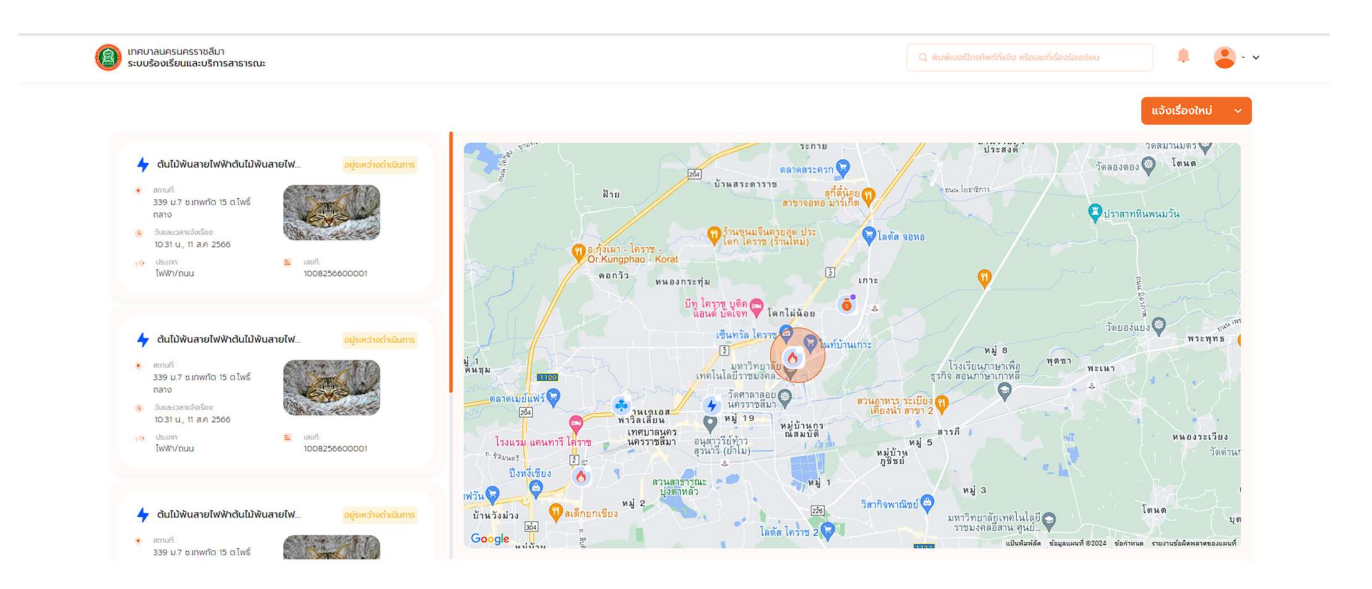

- เง่ือนไขก่อนหน้า : ผู้ใช้งานทำการลงทะเบียน
- ผู้ใช<sup>้</sup>งานทำการ กดที่ปุ่ม แจ<sup>้</sup>งเรื่องใหม<sup>่</sup> (<sup>แธ</sup>่งเรื่องผย่ ) เพื่อเลือกการแจ<sup>้</sup>งเรื่องร้องเรียนหรือ<br>บริการสาธารณะ<br>ผู้ใช้ทำการกดที่ปุ่ม แจ<sup>้</sup>งเรื่องร้องเรียน ( <sup>เรื่องร้องเรียน )แแล้วระบบจะทำการ R</sup> บริการสาธารณะ
- เงื่อนไขก่อนหน<sup>้</sup>า : ผู้ใช้งานทำการลงทะเบียน<br>- ผู้ใช้งานทำการ กดที่ปุ่ม แจ้งเรื่องใหม<sup>่</sup> (<sup>แร้งงร้องเรียน Yalia Sannารแจ้งเรื่องร้องเรียนหรือ<br>- ผู้ใช้ทำการกดที่ปุ่ม แจ้งเรื่องร้องเรียน ( <sup>เรื่องร้องเรียน Yula้วระบบจะทำก</sup></sup> ยังหน้า แจ้งเร่ืองร้องเรียน - ผู้ใช้ทำการกดที่ปุ่ม บริการสาธารณะ ( )เแล้วระบบจะทำการ Re-direct ไป
- ยังหน้า แจ้งขอรับบริการสาธารณะ - ผู้ใช่หน้า แจ้งเรื่องร้องเรียน<br>- ผู้ใช้ทำการกดที่ปุ่ม บริการสาธารณะ ( <sup>บริการสาธารณะ</sup> ) แล้วระบบจะทำการ Re-direct ไป<br>- ผู้ใช้ทำการกดที่ปุ่ม บริการสาธารณะ<br>- ผู้ใช้ทำการกดปุ่ม ค้นหาเรื่องร้องเรียน ( <sup>Q พิมพิมธ</sup>์โกร<sup>ณากำแ</sup>
- การ Re-direct ไปยัง ชื่อเรื่องร้องเรียน หรือ Wording นั้นๆ ที่ผู้ใช้ทำการค้นหา ยังหน้า แจ้งขอรับบริการสาธารณะ<br>- ผู้ใช้ทำการกดปุ่ม ค<sup>้</sup>นหาเรื่องร้องเรียน ( <sup>Q ตบต</sup>บอร์lasflwifiliso เรือเอเก่เรื่องร้องเรียน ) แล้วข้อมูลจะทำ<br>การ Re-direct ไปยัง ชื่อเรื่องร้องเรียน หรือ Wording นั้นๆ ที่ผู้ใช้ทำก - ผู้ใช้ทำการกดปุ่ม ค้นหาเรื่องร้องเรียน (<mark>- 9. พิมพ์มอธิกรศพศ์แอง หรือลมท์ร่องรอแยน</mark> ) แล้วข้อมูลจะทำ<br>การ Re-direct ไปยัง ชื่อเรื่องร้องเรียน หรือ Wording นั้นๆ ที่ผู้ใช้ทำการค้นหา<br>- ผู้ใช้ทำการกดปุ่ม โปรไฟล์ (- - ) แล้ว
- 
- 
- 

# 2.2.4 การแจ้งเรื่องร้องเรียน

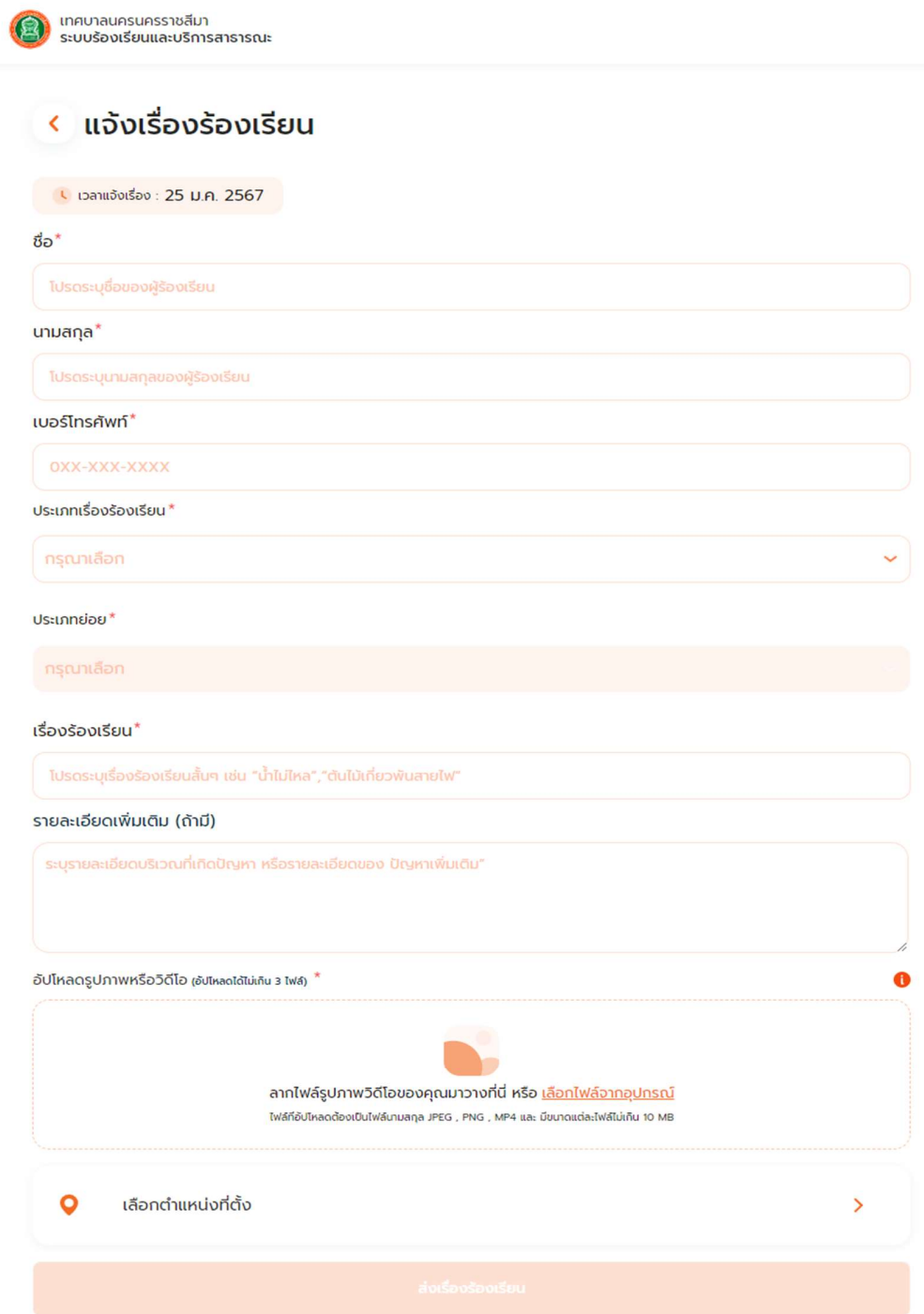

# 2.2.5 แจ้งขอรับบริการ

<mark>(ค.</mark>ศ.) เทศบาลบครบครราชสีมา<br>ระบบร้องเรียนและบริการสาธารณะ

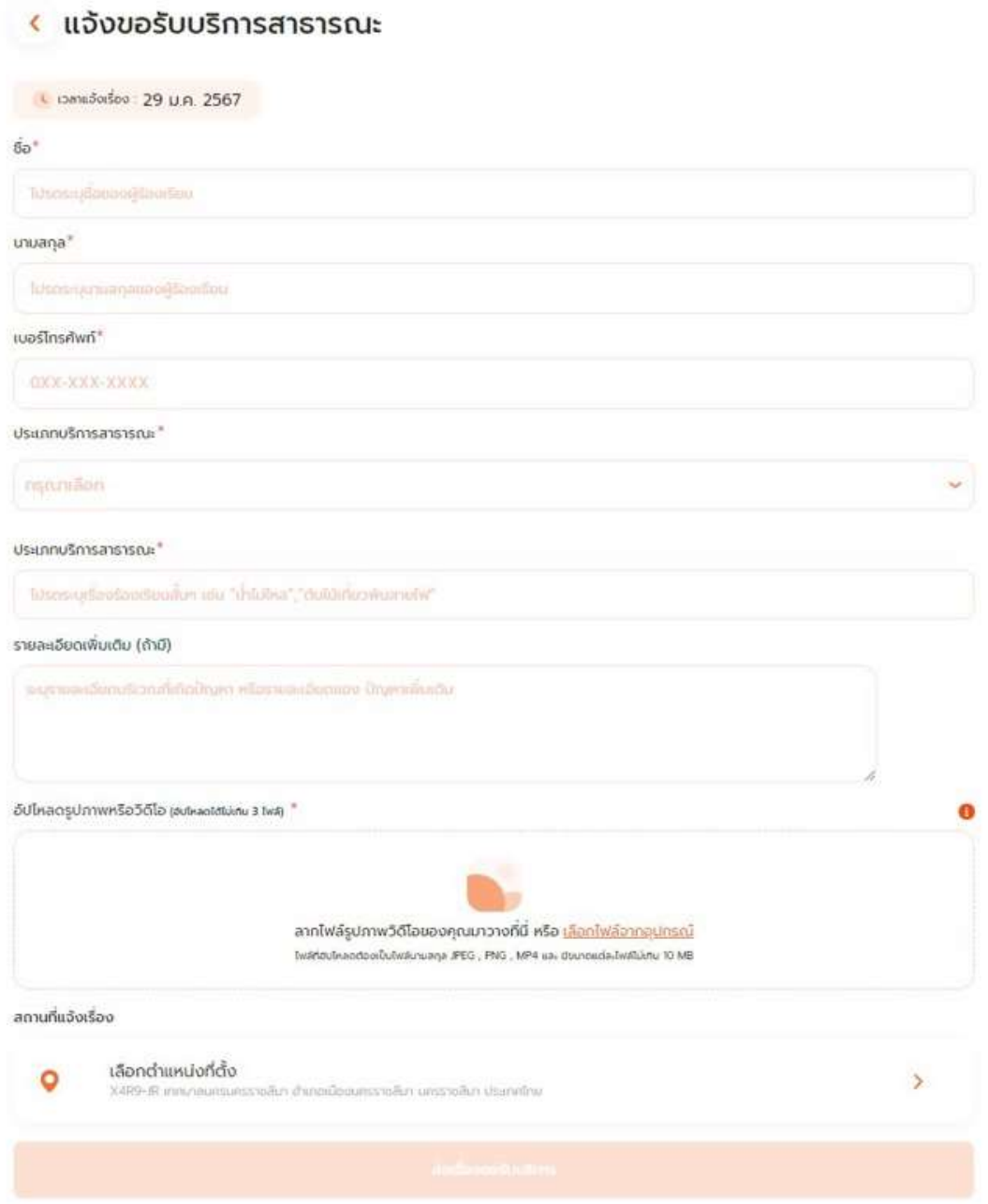

#### 2.2.6 การดูข้อมูล

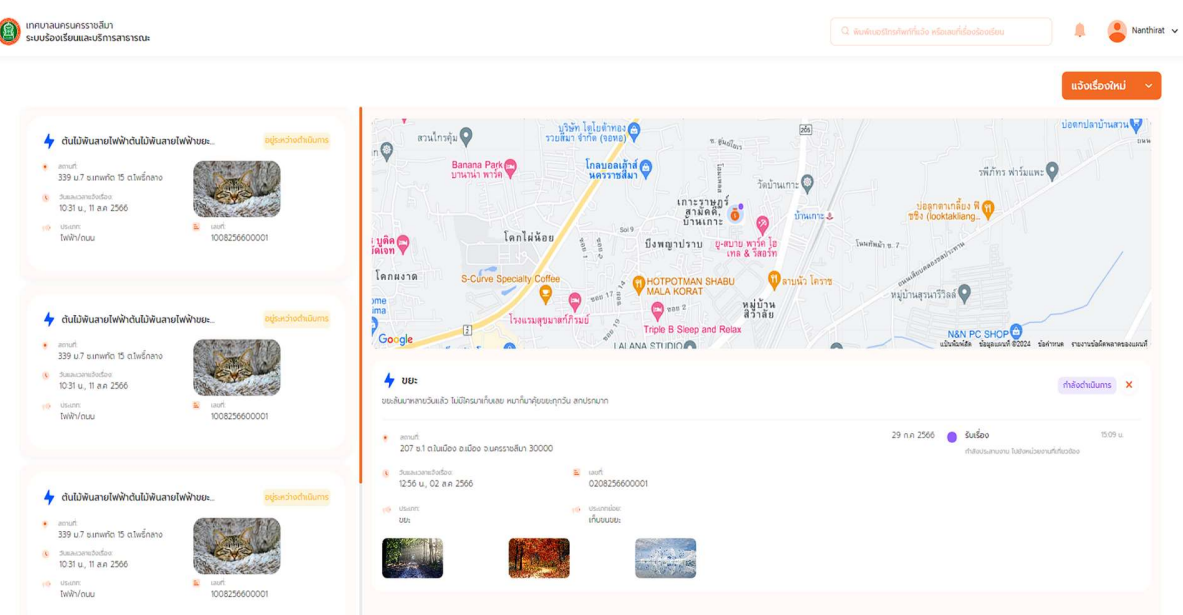

- เงื่อนไขก่อนหน้า : ผู้ใช้งานทำการลงทะเบียน
- เงื่อนไขก<sup>่</sup>อนหน้า : ผู้ใช้งานทำการลงทะเบียน<br>- ผู้ใช้งานทำการ กดที่ปุ่มแจ้งเรื่องร้องเรียน ( <sup>+ แจ้งเรื่องร้องเรียน ) แล้วข้อมูลจะทำการ Re-direct<br>- ผู้ใช้ทำการกดปุ่ม ค้นหาเรื่องร้องเรียน ( <u>Q พันพันอร์โกรศัพท์ที่แจ้ง หร</sup></u> ไปยังหน้าเพิ่มข้อมูล - เงื่อนไขก<sup>่</sup>อนหน<sup>้</sup>า : ผู้ใช้งานทำการลงทะเบียน<br>- ผู้ใช้งานทำการ กดที่ปุ่มแจ<sup>้</sup>งเรื่องร้องเรียน ( <sup>+ แจงร้องร้องรั<sup>ก</sup> ) แล้วข้อมูลจะทำการ Re-direct<br>- ผู้ใช้ทำการกดปุ่ม ค้นหาเรื่องร้องเรียน ( <sup>Q พ.พ</sup>.พอร์โกรศัพท์ต่อง กร้อ</sup>
- ทำการ Re-direct ไปยัง ชื่อเรื่องร้องเรียน หรือ Wording นั้นๆ ที่ผู้ใช้ทำการค้นหา - ผู้ใช้ทำการกดปุ่ม ค้นหาเรื่องร้องเรียน ( <mark>Q. พบกับอร์กรศพกันออ หรือแขก็ร่องรอเรียน</mark> ) แล้วข้อมูลจะ<br>ทำการ Re-direct ไปยัง ชื่อเรื่องร้องเรียน หรือ Wording นั้นๆ ที่ผู้ใช้ทำการค้นหา<br>- ผู้ใช้ทำการกดปุ่ม โปรไฟล์ ( � ) แล้วร
- ผูใชทำการกดปุ่ม แจงเตือนเรื่องรองเรียน ( ) แลวระบบจะทำการแสดงขอมูลการแจงเตือน
- 
- 

## 2.2.7 การแก้ไขโปรไฟล์

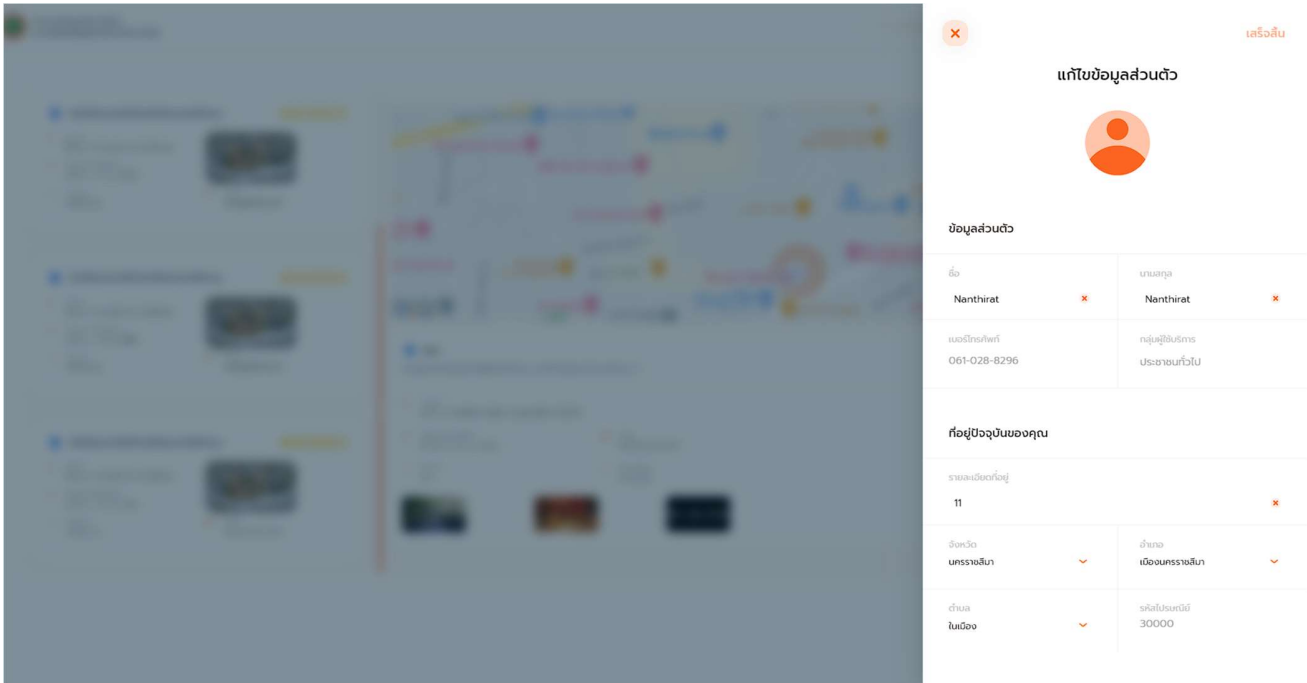

- เงื่อนไขก่อนหน้า : กดที่ปุ่ม แก้ไขข้อมูล
- ผู้ใช้งานกดที่ Field ชื่อ เพื่อทำการแก้ไข
- ผู้ใช้งานกดที่ Field นามสกุล เพื่อทำการแก้ไข
- ผู้ใช้งานกดที่ Field รายละเอียดที่อยู่เพื่อทำการแก้ไข
- ผู้ใช้งานกดที่ Dropdown จังหวัด เพื่อเลือกจังจังหวัด
- ผู้ใช้งานกดที่ Dropdown อำเภอ เพื่อเลือกอำเภอ
- ผู้ใช้งานกดที่ Dropdown ตำบล เพื่อเลือกตำบล